# 05.02.Satınalma Teklif Süreci (Teklif)

- [Amaç](#page-0-0)
- **[Senaryo ve Organizasyon Şeması](#page-0-1)**
- [Akış Dosyası \(.xnm\)](#page-3-0)
- **Form Sablonu**
- [Akış Şablonu](#page-4-0)
- [Konfigürasyon](#page-4-1)

## <span id="page-0-0"></span>Amaç

Satınalma Teklif Süreci'nden (Talep) aktarılan taleplere istinaden tedarikçilerden tekliflerin toplandığı ve seçilen tedarikçi bazında onaylanan teklifin Satınalma Teklif Süreci'ne (Sipariş) aktarıldığı süreçtir.

### <span id="page-0-1"></span>Senaryo ve Organizasyon Şeması

Senaryomuzda mobilya üretimi yapan bir firma bulunmaktadır. Bu firmaya ait organizasyon şeması aşağıdaki şekildedir.

## **Organizasyon Şeması**

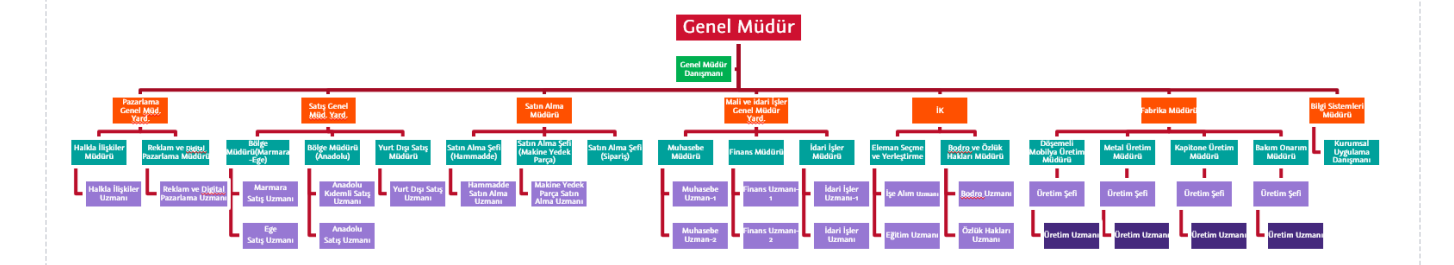

#### Satınalma Departmanı

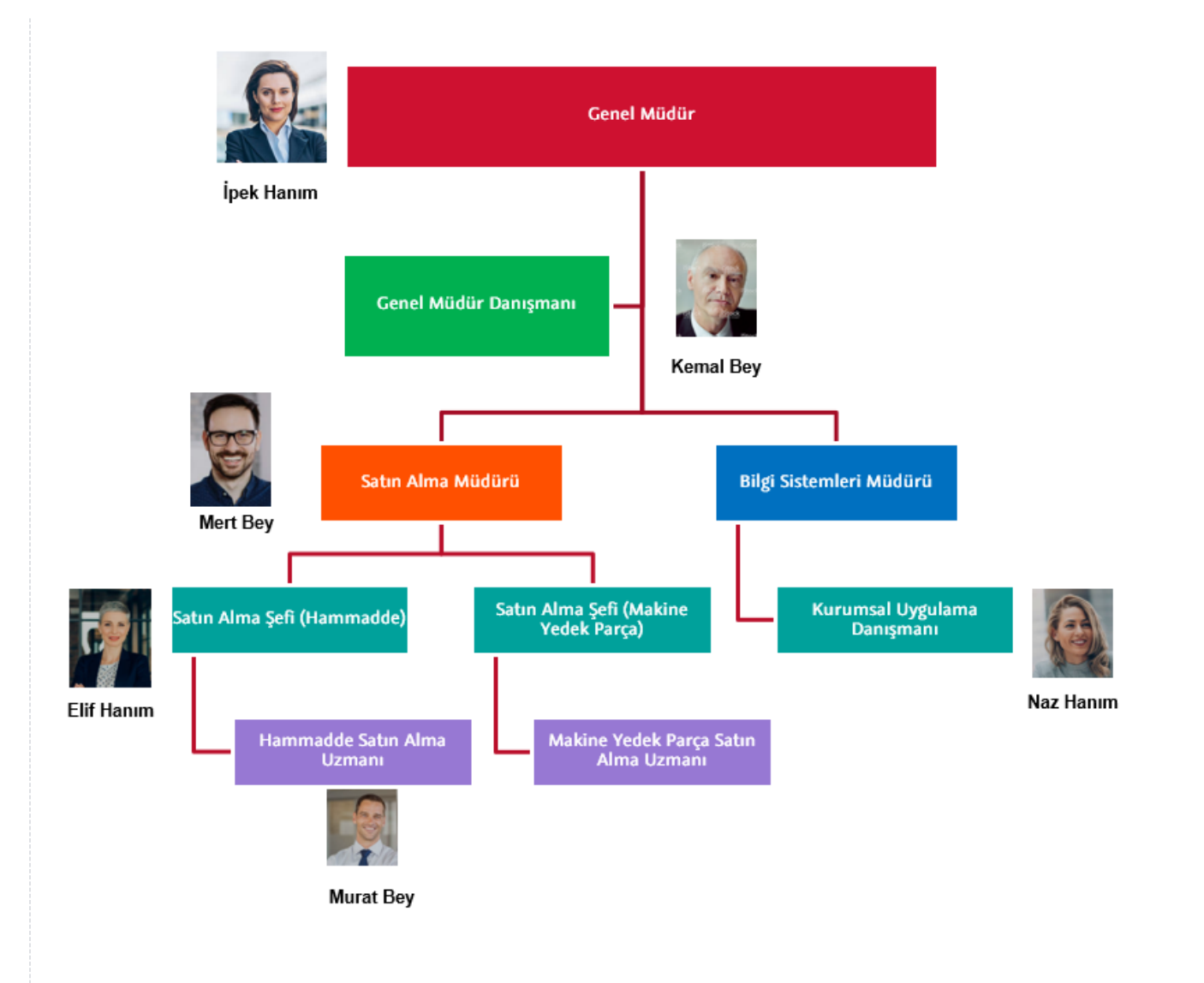

Satınalma Teklif Süreci (Talep) tamamladıktan sonra Satınalma Teklif Süreci (Teklif) süreci başlar. Satınalma talepleri satınalma uzmanı kullanıcısına atanır. Talep formunda Firma, Talep No, Belge No, Talep Eden, Özel Kod, Proje Kodu, İşyeri, Bölüm, Fabrika ve Ambar alanları Satınalma Uzmanına kapalı gelir. Satınalma Uzmanı teklif satır kısmında Teklif1, Teklif2 ve Teklif3 alanlarından tedarikçi seçimi sağlar. Bir sonraki aşama için Teklif İste butonu tıklanır.

Talep edilen malzemeler tedarikçi bazında gruplanarak tedarikçilere Excel dosyası olarak e-posta ile gönderilir. Excel içerisinde stok kodu, stok adı, miktar, birim, fiyat (bu alan boş gönderilir ve tedarikçinin doldurulması be klenir) ve termin tarihi alanları gönderilir.

## 2020-7-790 Numaralı Talep için Teklif İsteği

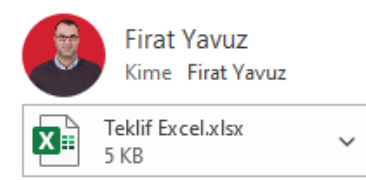

Sayın Satın Alma Carisi-1,

Ekte detayı belirtilen talebimize istinaden teklif iletmenizi rica ederiz.

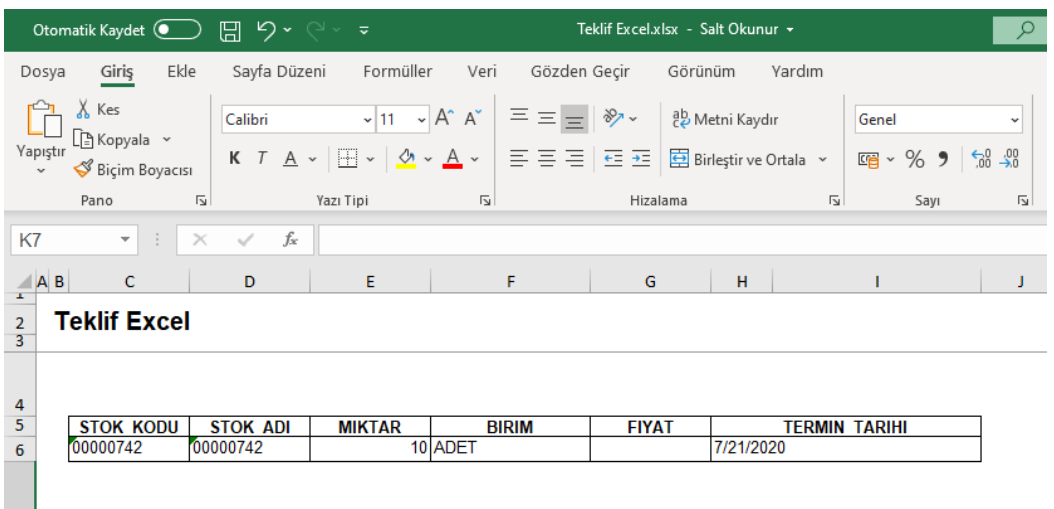

Tedarikçiler Excel'de fiyat bilgisini doldurduktan sonra Satınalma Uzmanına e-mail ile fiyat bilgileri ulaşır. Satınalma Uzmanı bir sonraki aşama için farklı tedarikçilerden aldığı fiyatları Excel üzerinden forma ekler. Tedarikçi seçimi için "Satınalma Şef"ine gönderir. Satınalma Şefi bu aşamada uygun olan tedarikçiyi seçer. Satınalma Şefi değişiklik isterse akışı, tekliflendirme aşamasına geri gönderir veya reddedebilir. Ret işleminden sonra satınalma uzmanına bilgilendirme mesajı, talep eden kullanıcıya ise bilgilendirme e-postası gönderilir. Satınalma şefi kontrol ettikten sonra onaylama işlemi yaptığında, "Satınalma Müdürü"ne onaya gider.

Satınalma Müdürü teklifi onaylayabilir, değişlik isteyebilir veya reddedebilir. Değişiklik ister ise Satınalma Şefine teklif formunu geri gönderir. Reddederse Satınalma Uzmanı ve Satınalma Şefine bilgilendirme mesajı gönderilir. Talep eden kullanıcıya ise bilgilendirme e-postası gönderilir. Satınalma Müdürü teklifi onaylarsa teklif tutarına bağlı olarak Genel Müdüre onay gider ya da doğrudan sipariş süreci tetiklenir.

Son aşamada sipariş carileri bulunur ve cari hesap bazında Satınalma Teklif Süreci (Sipariş) tetiklenir.

Senaryo üzerinden işletilen akış örneğine ait video aşağıda bulunmaktadır.

[Satınalma Teklif Süreci \(Teklif\).nxm](https://docs.logo.com.tr/download/attachments/50673055/Sat%C4%B1nalma%20Teklif%20S%C3%BCreci%20%28Teklif%29.nxm?version=1&modificationDate=1595499292427&api=v2)

## <span id="page-3-0"></span>Akış Dosyası (.xnm)

Aşağıdaki dosya indirilerek tasarım aracına aktarılır. İçeri aktarma işleminin nasıl yapıldığına dair bilgi için [Aktar](https://docs.logo.com.tr/display/logoflow/Dosya#Dosya-Aktar) bölümü incelenebilir. Satınalma Teklif Sürecinin ikinci akış formudur.

#### [2-Satınalma Teklif Süreci \(Teklif\).nxm](https://docs.logo.com.tr/download/attachments/50673055/2-Sat%C4%B1nalma%20Teklif%20S%C3%BCreci%20%28Teklif%29.nxm?version=1&modificationDate=1595861443750&api=v2)

## <span id="page-3-1"></span>Form Şablonu

Satınalma Teklif Süreci (Teklif) için tasarlanan form ekran görüntüsü aşağıdaki gibidir:

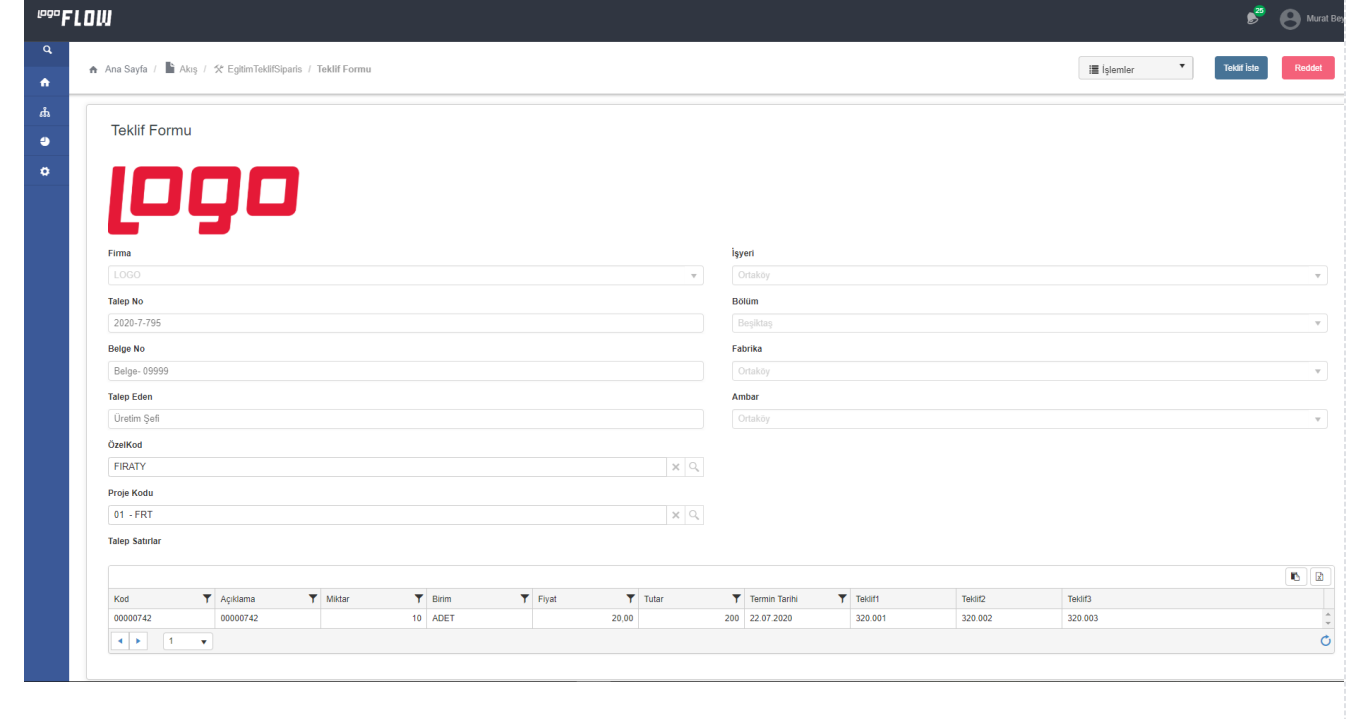

<span id="page-4-0"></span>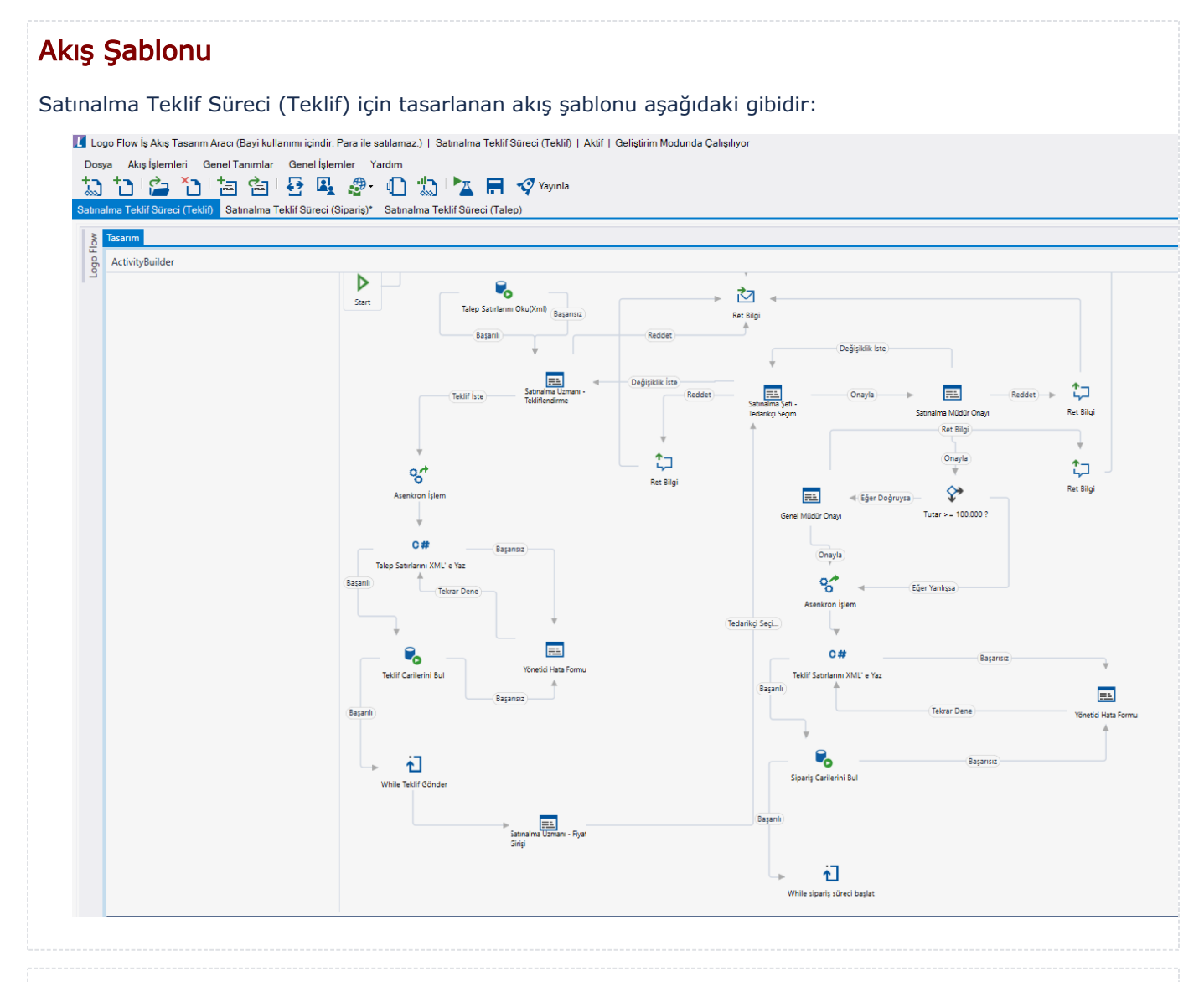

## <span id="page-4-1"></span>Konfigürasyon

#### Bilinmesi Gerekli Uyarılar

Satınalma Teklif Süreci (Teklif) akışı portalde sol menüde görünmüyorsa ya da akış başlat bölümüne erişilemiyorsa aşağıdaki işlem adımları takip edilmelidir; Logo Flow iş akış tasarım aracından Akış işlemleri › Akış Ayarları › Geliştirme Yetkileri tabı altında bulunan akış başlatma ve portalda akış görüntüleme içerisinden; hiyerarşi, gruplar veya kullanıcı listesi üzerinden iş akışına ait ilgili kullanıcılar yetkilendirilmelidir.

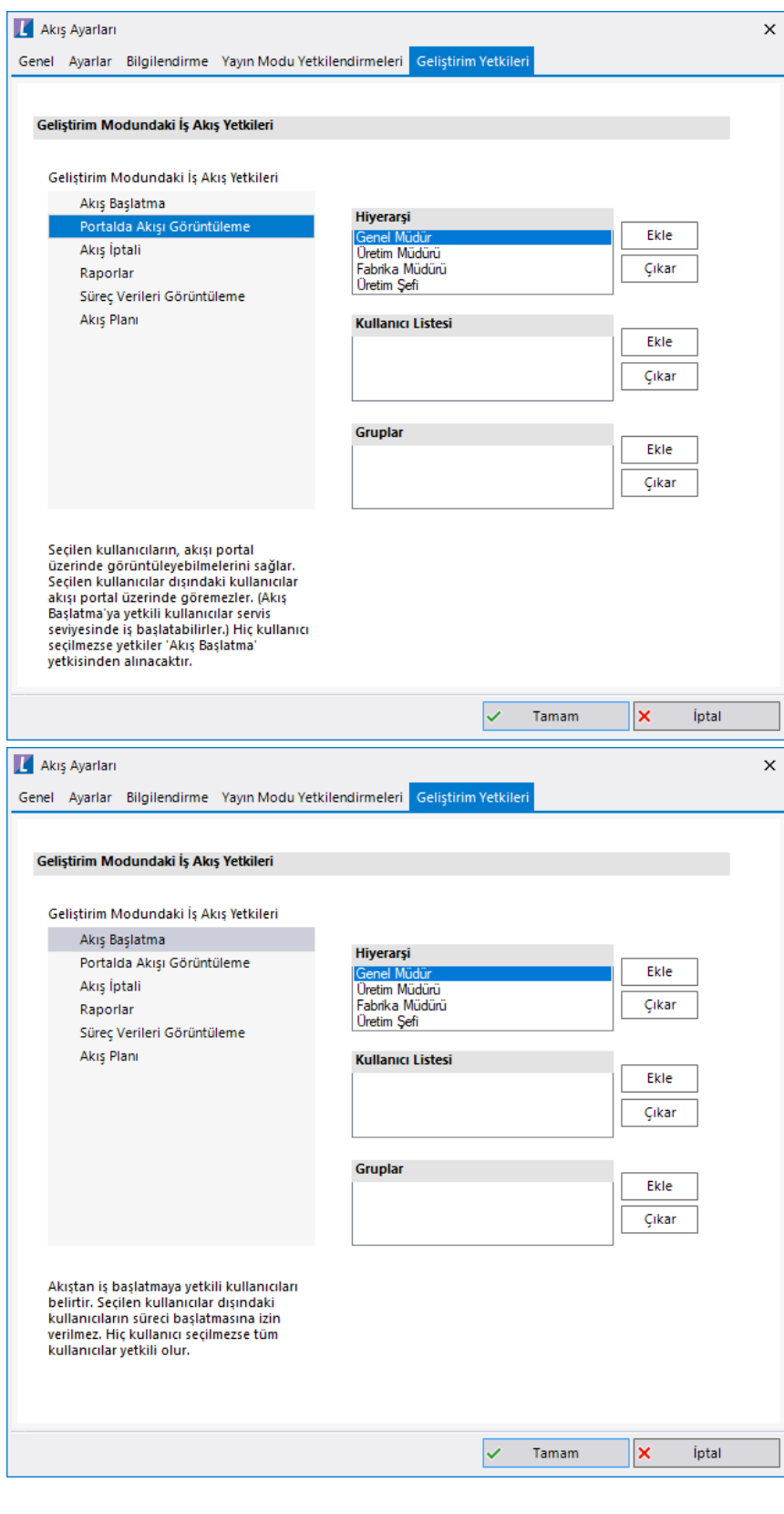

Satınalma Teklif Süreci (Teklif) formunda "Satınalma Uzmanı - Tekliflendirme" form aktivitesinin kullanıcı listesinde ilgili kullanıcı seçilir.

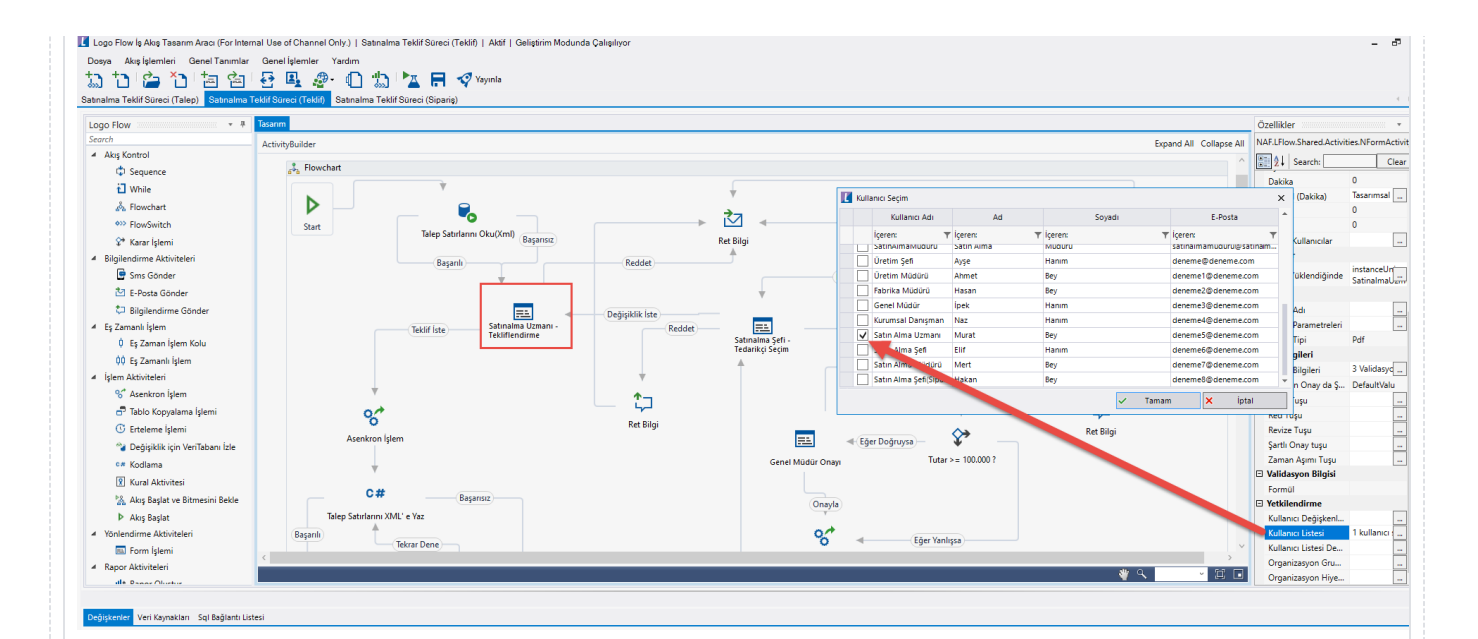

ERP entegrasyonu aşamasında başarısız olunursa akış, "Yönetici Hata Formu" ile devam eder. Bu forma portal üzerinden erişebilmek için yetkilendirme işlemi yapılmalıdır. Bu durum için yönetici hata formu yetkilendirme kullanıcı listesinden yetkili olacak kullanıcı seçilmelidir. <u>and the state of the state of the state of the state of the state of the state of the state of the state of the state of the state of the state of the state of the state of the state of the state of the state of the state</u>

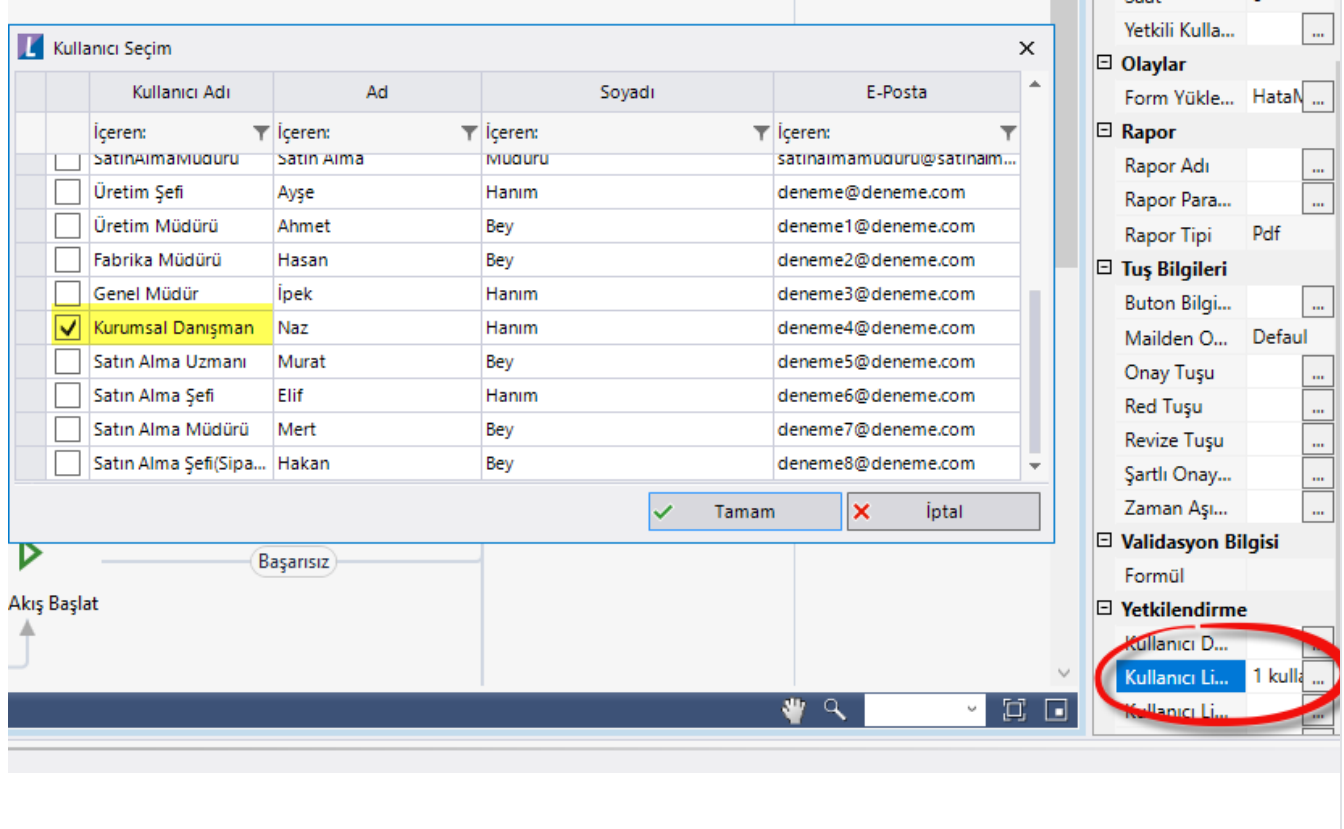

Tiger veritabanı ayarları SQL bağlantı listesi Düzenle Bağlantı Bilgileri üzerinden yapılabilir.

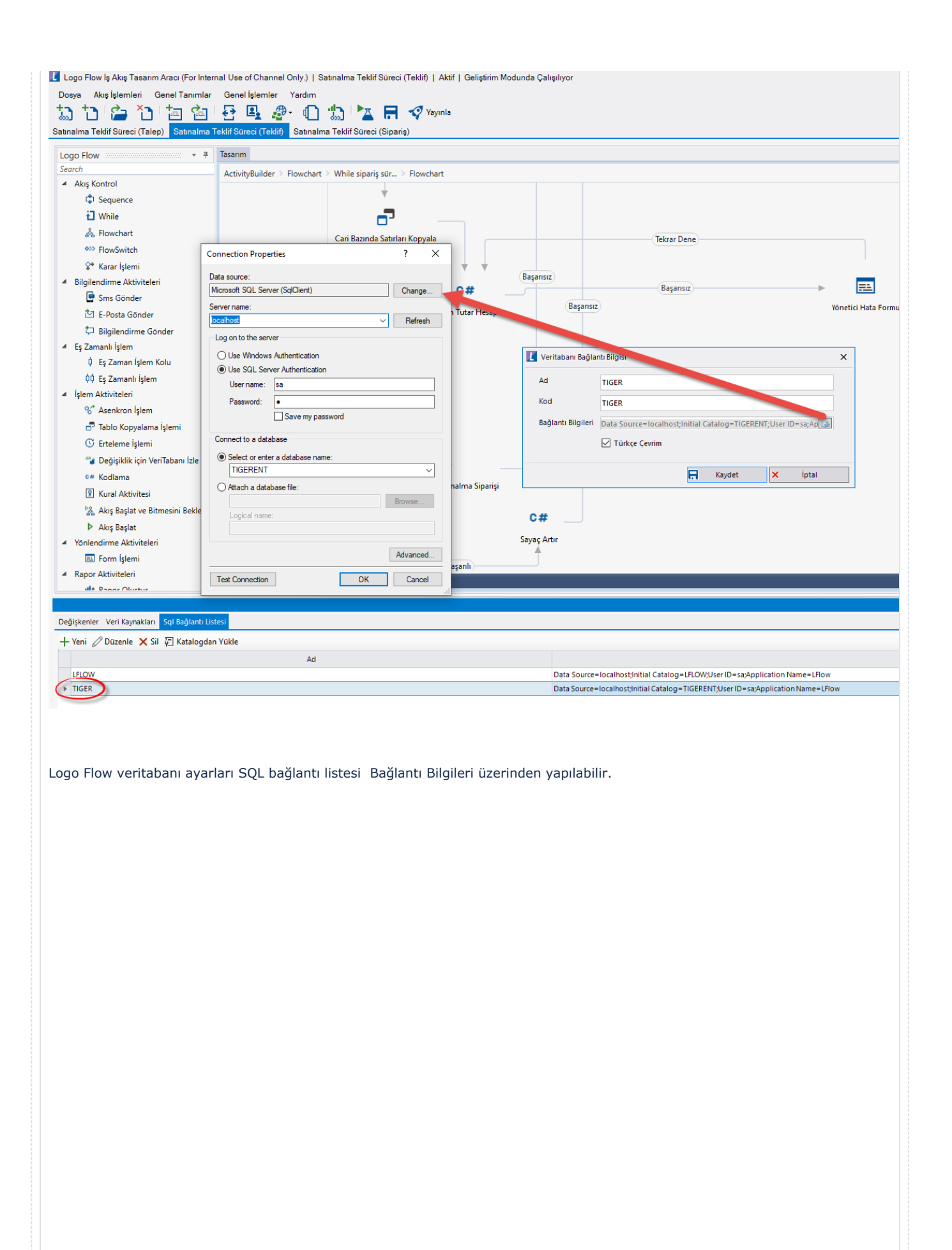

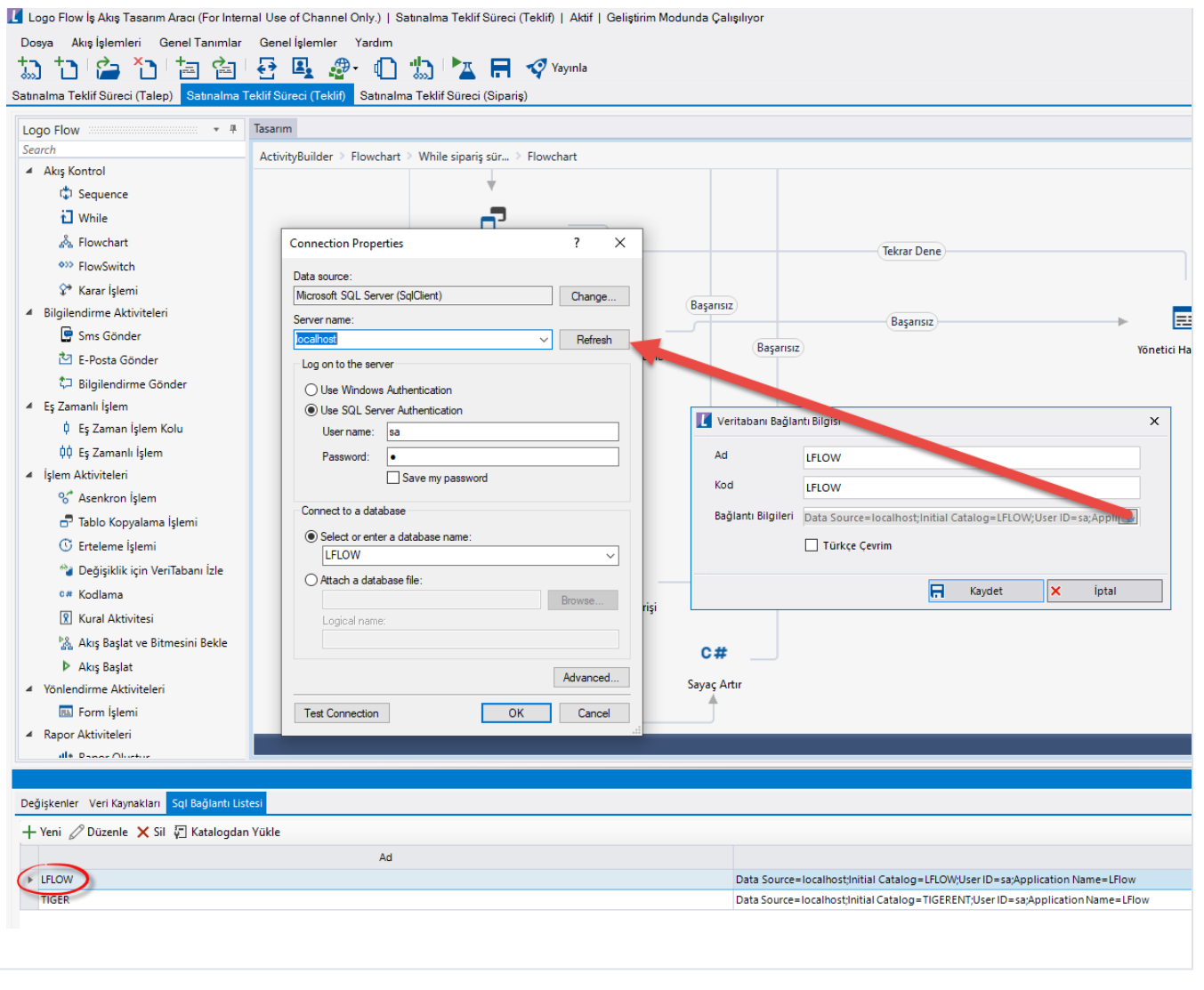

#### Bilgilendirme

Formda bulunan Veri kaynaklarında Firma, Proje, İşyeri, Bölüm, Ambar, Malzemeler ve Özel Kod bilgileri talep formundan teklif formuna gelebilmesi için oluşturulur. Tiger bağlantısı için tasarım aracı üzerinden veritabanı bağlantısı oluşturuldu. Veri kaynaklarında varsayılan Firma öndeğeri "001" olarak belirlendi. Eğer firma Tiger ERP'de firma öndeğer bilgisi "001" den farklıysa veri kaynaklarından açılan alanların firma numarasını LG\_<<Firma(001)>> olarak değiştirilir.

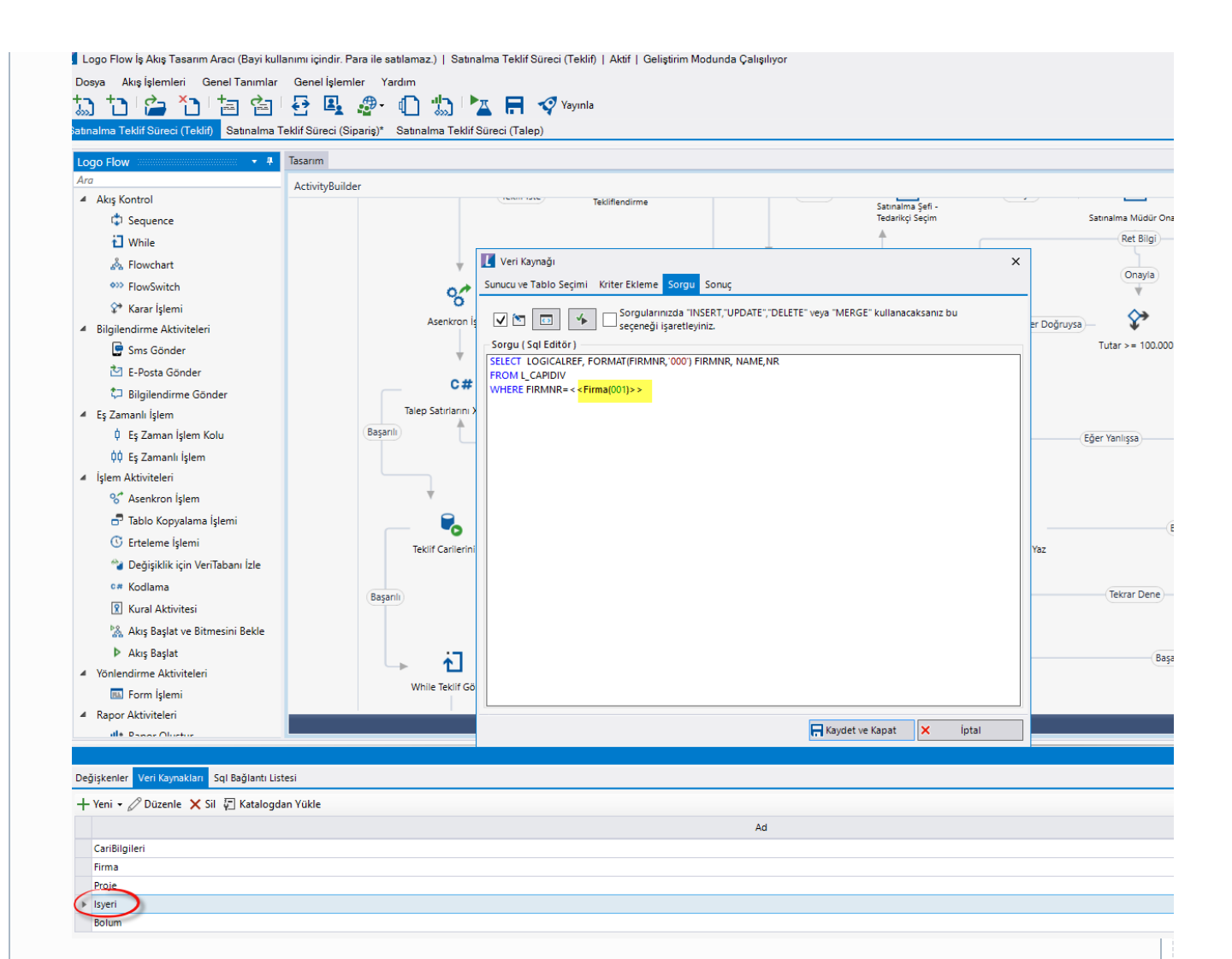

Satınalama Teklif Süreci (Teklif) formu için veri kaynaklarında TeklifCariBul, TalepSatirlar ve SiparisCariBul bilgileri teklif formunda kullanılır. Tanımlanan veri kaynakları incelersek;

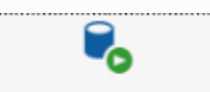

Talep Satırlarını Oku(Xml) Talep Satırları: Talep satırlarını Teklif satırlarına okumak için XML eşleştirmesi yapılır. Veri kaynakları içerisinde TalepSatırlar alanı açılır ve bağlantı bilgileri Logo Flow bağlantı bilgisi verilir. Sorgu kısmında NWFLOGMASTER tablosundaki XML ile gönderilecek alanların sorgusu yazılır.

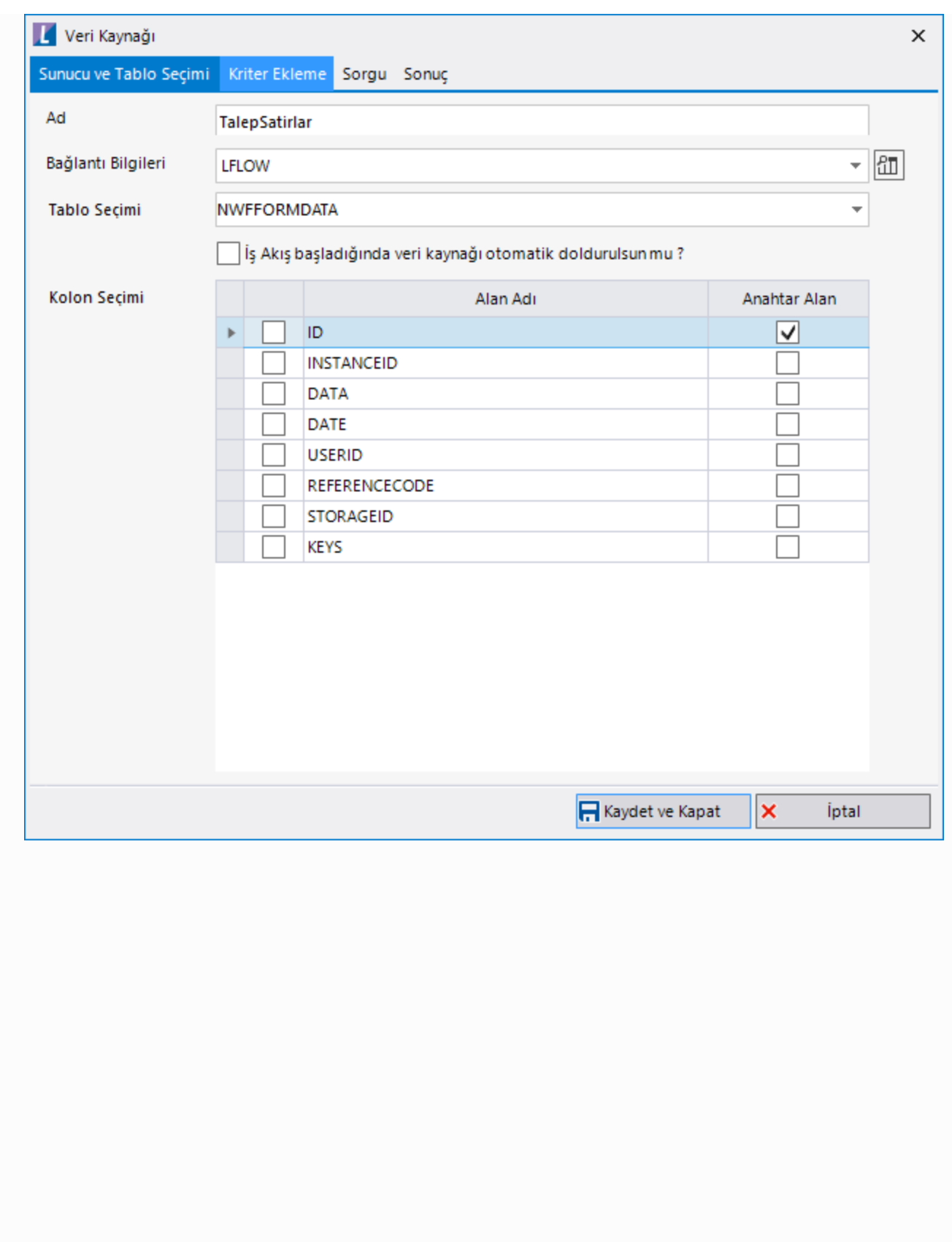

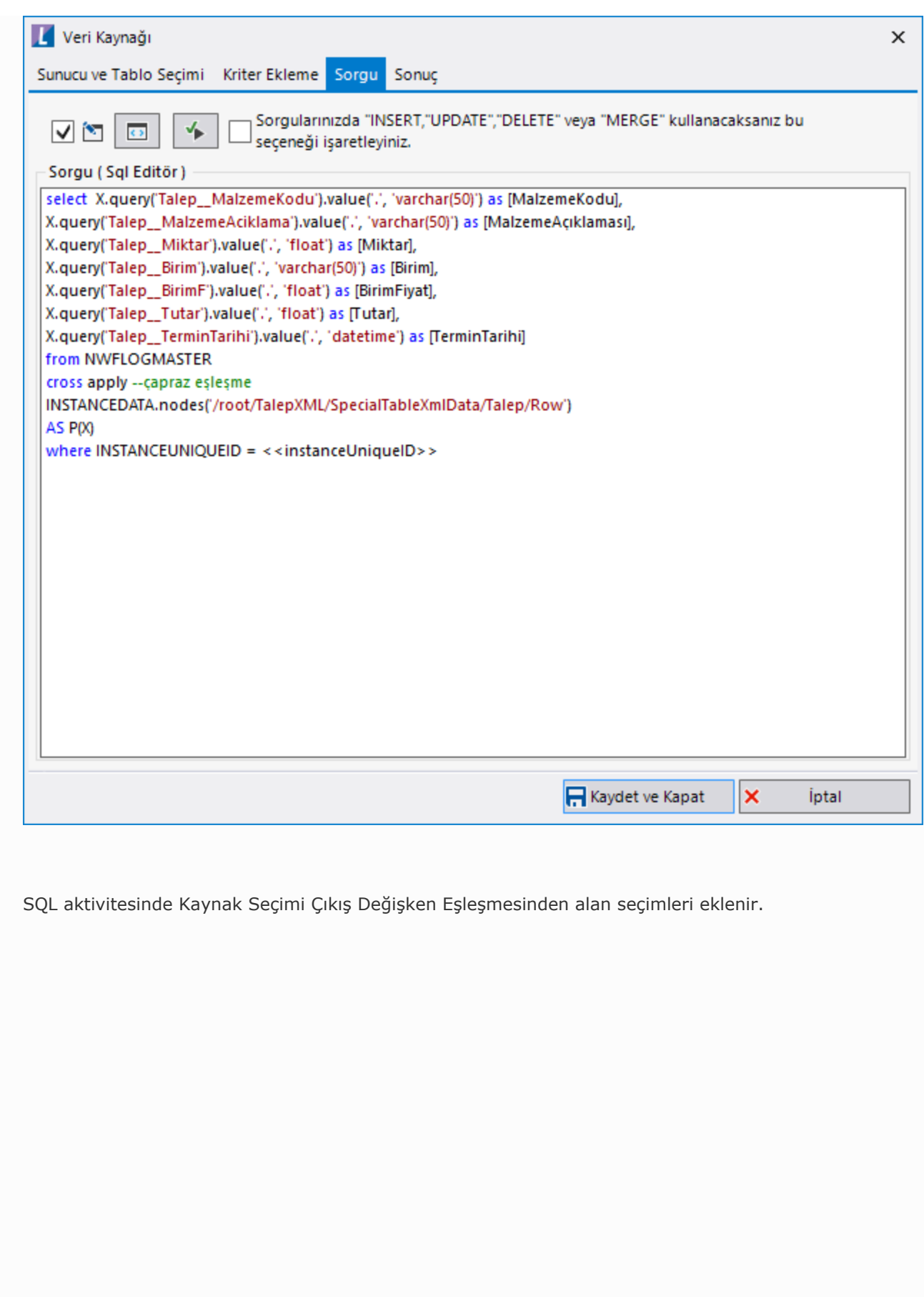

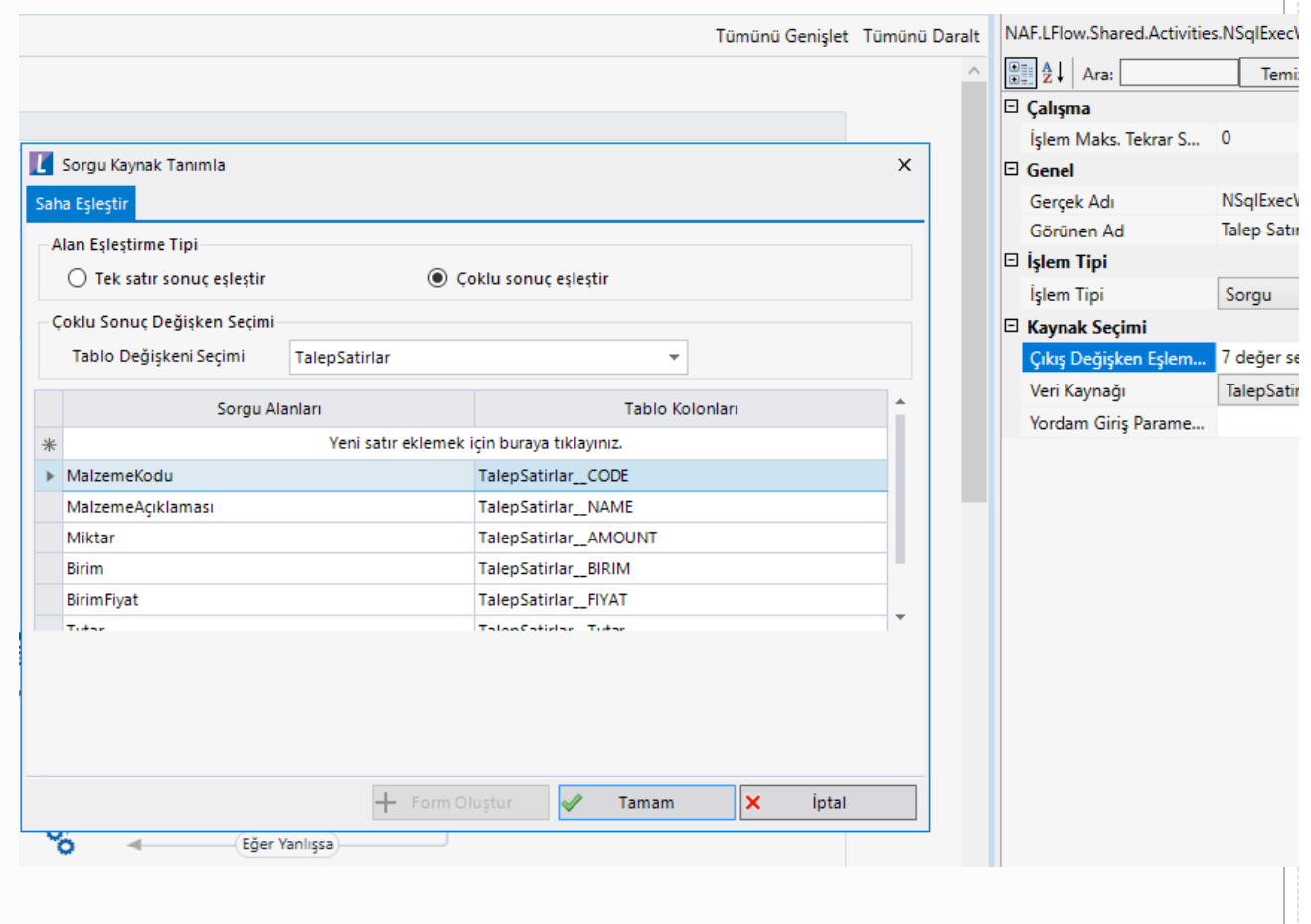

# $P_{\mathbf{O}}$

Teklif Carilerini Bul Teklif Cari Bul: Talep satırlarını XML'ye yazıldıktan sonra başarılı kolu teklif cari bul SQL aktivitesine girer. Daha sonra döngüdeki aktif cari bulunur ve cari bilgileri alınır. Bir sonraki aşamada birden fazla teklif cari satırları kopyalanır ve rapor aktivitesi ile birlikte rapor oluşturulur. Tedarikçilere e-posta gönderilir. Satınalma Uzmanı, tedarikçi seçimi için Satınalma Şefi'ne gönderir.

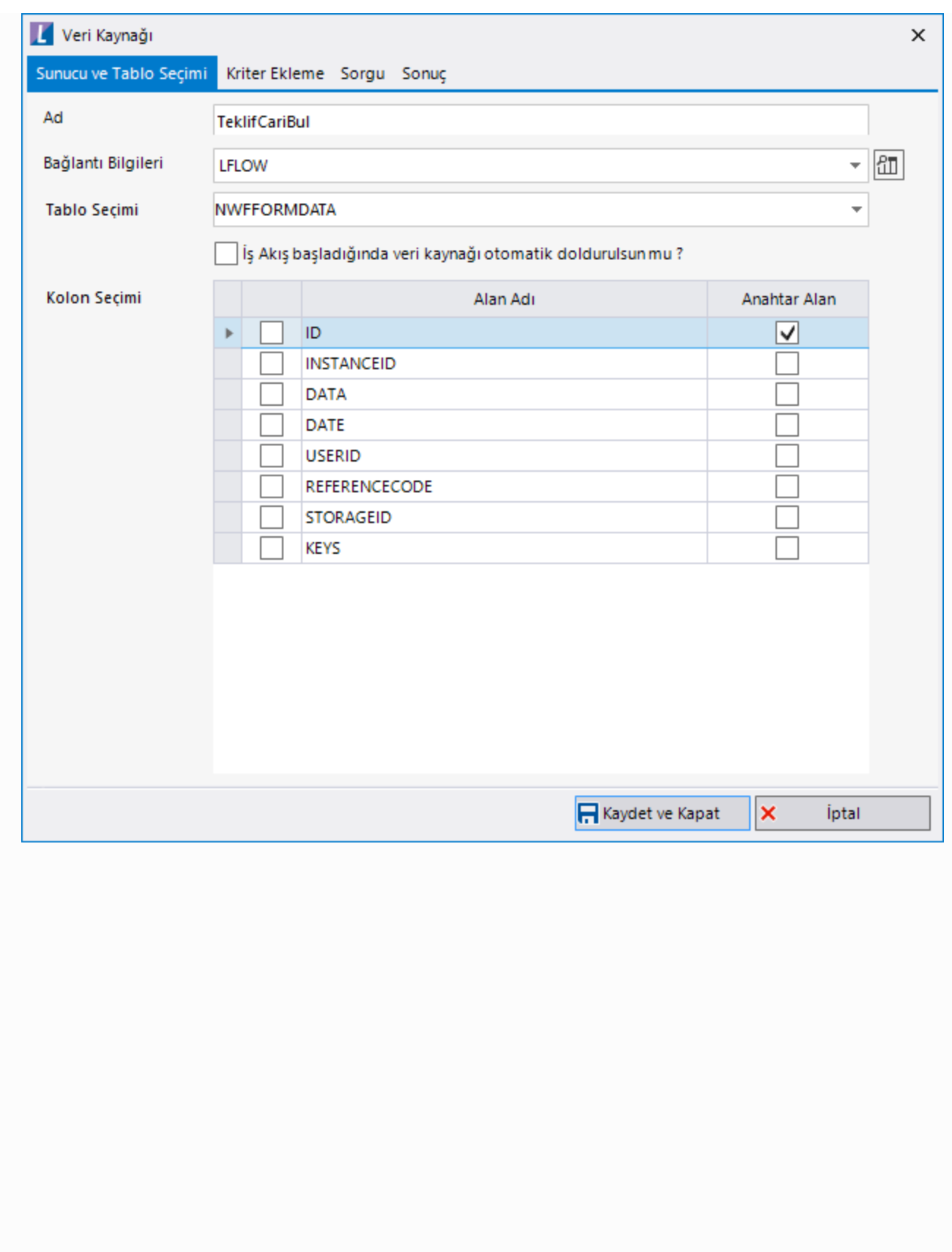

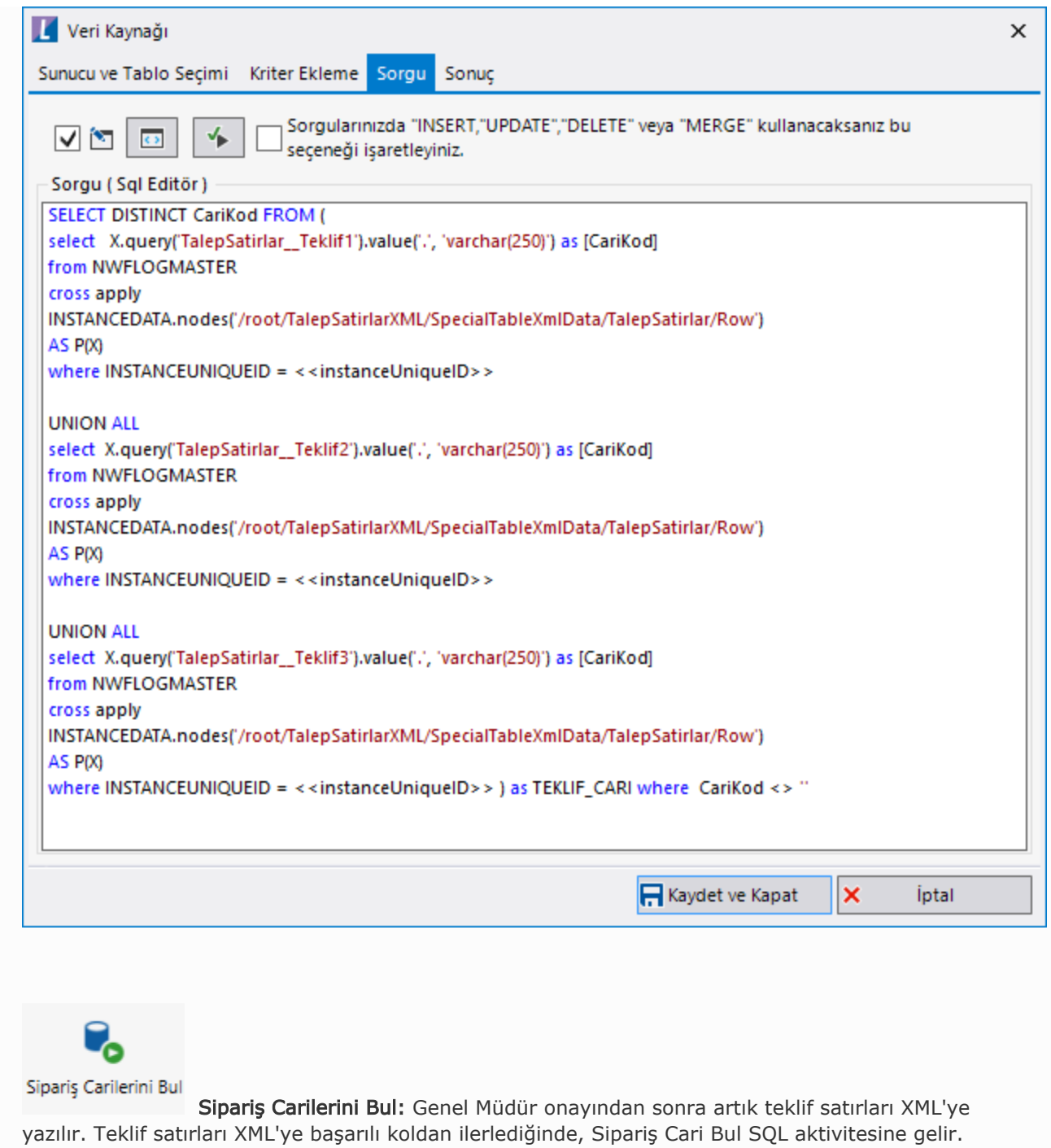

InstanceUnigID eşlemesi ile NWFLOGMASTER datasından Sipariş Cari kodu seçilir. Döngüdeki aktif cari bulunur ve cari bazında satırlar kopyalanır. Toplam tutar hesaplanarak Satınalma Teklif Süreci (Sipariş) başlatılır.

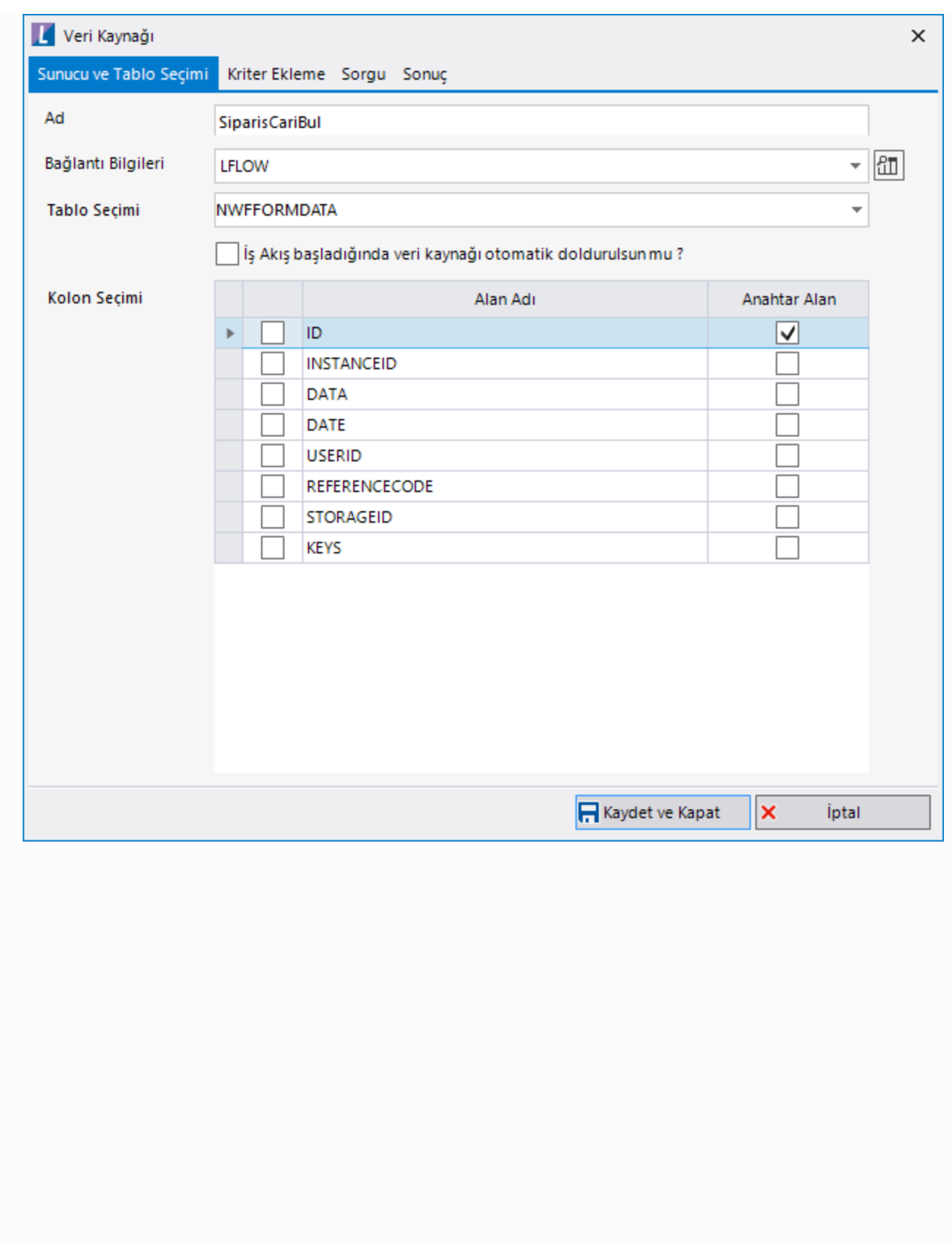

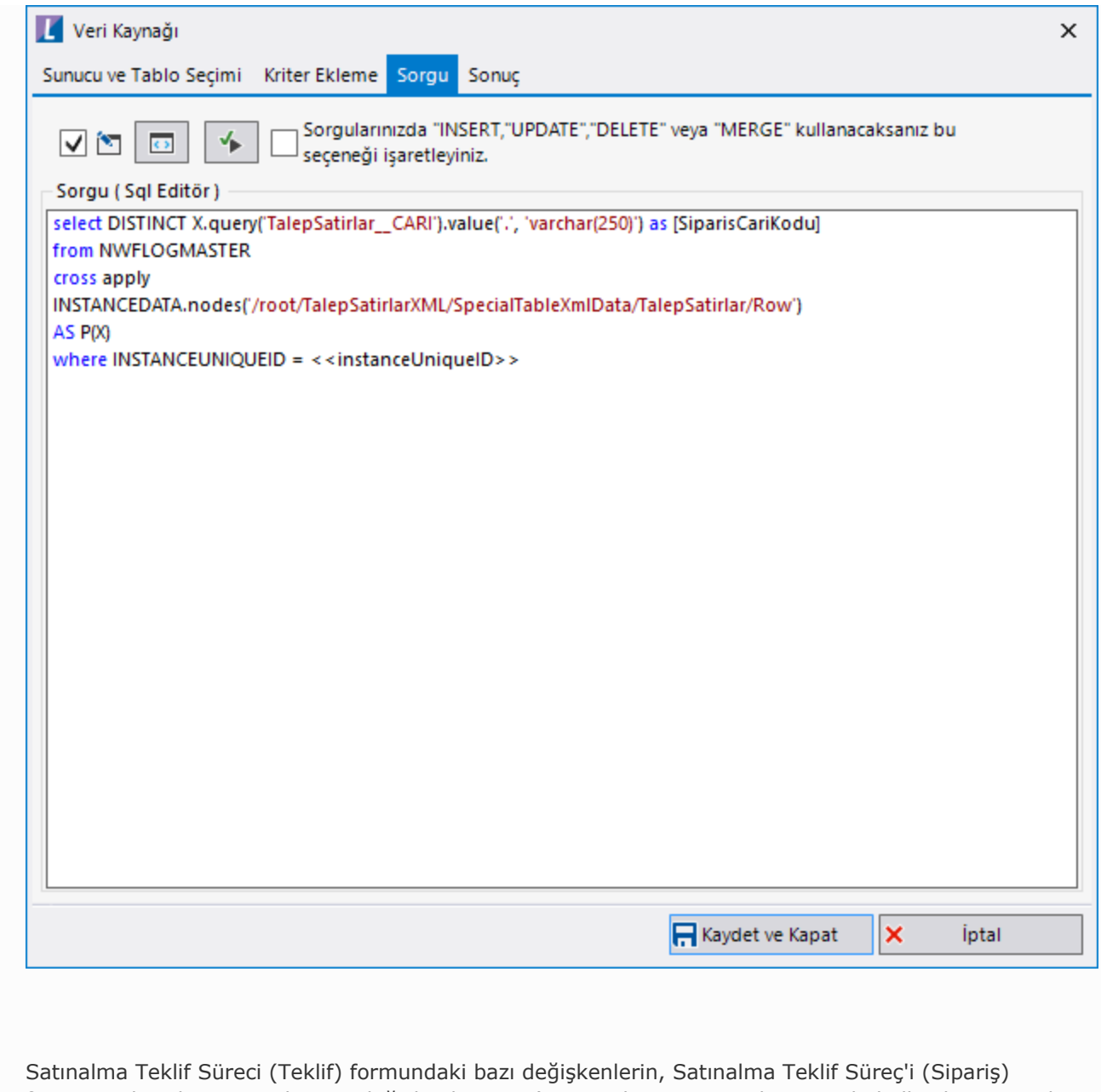

formuna aktarılması gerekir. Bu değişkenler Tiger'a satınalma siparişi aktarımında kullanılır. Ayrıca bu değişkenlere bağlı veri kaynakları da tanımlanır.

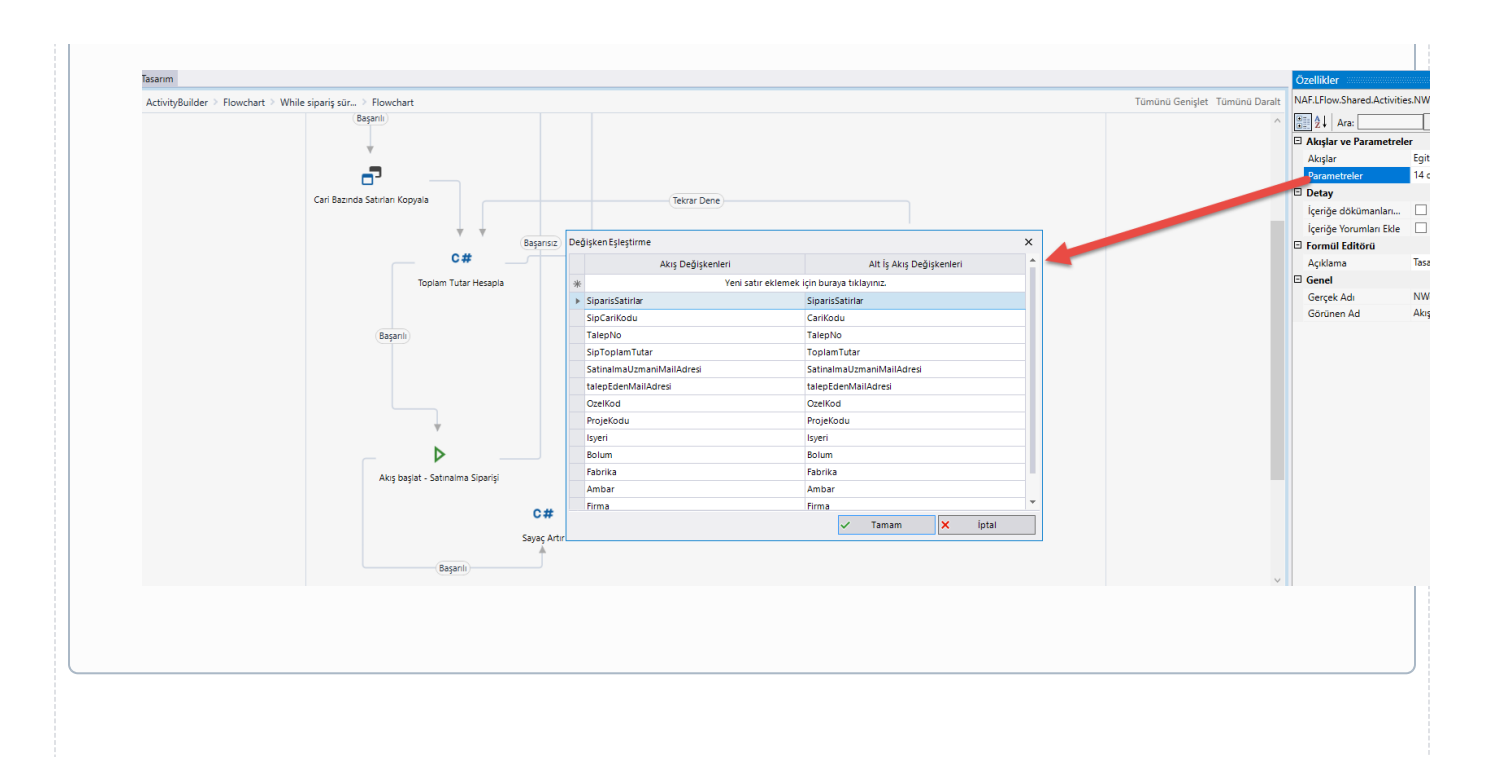

#### Organizasyon ve Hiyerarşi Tanımlama;

Yönetici onay adımlarını hiyerarşi üzerinden yürütebilmek adına eğer sistemde tanımlı bir hiyerarşi yoksa; Genel Tanımlar->Organizasyon ve Hiyerarşi Tanımlama bölümünden kullanıcıların alt-üst ilişkileri tanımlanmalıdır.

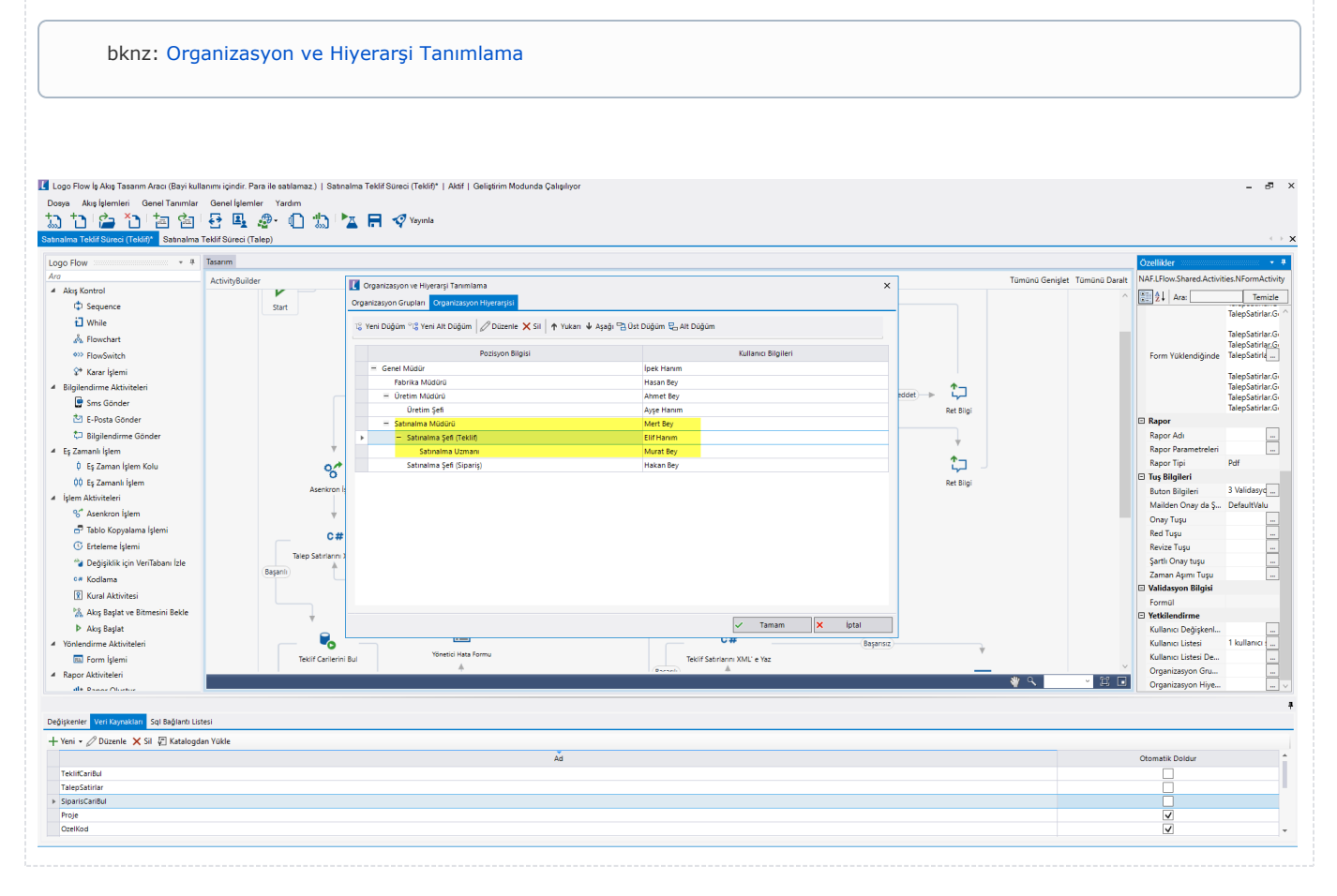